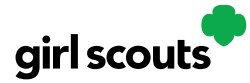

# Digital Cookie<sup>®</sup>

Parent

Order Received - Delivery

#### **Order Received (In-Person Delivery)**

Congratulations! Your Girl Scout received an order and the customer requested she deliver the cookies in person. Below we will walk you through the steps that need to be taken prior to delivering the cookies.

**Step 1:** If you receive an In-Person Delivery order that you need to approve and you have not approved the order by midnight, you will receive an email from [email@email.girlscouts.org](mailto:email@email.girlscouts.org) with the subject "Action required: you have an in-person delivery request!" letting you know your Girl Scout has received an order for delivery. Hooray!

**Step 2:** Click the button "Log In Now" in the email. That will take you to Digital Cookie where you can log in or go t[o digitalcookie.girlscouts.org](https://digitalcookie.girlscouts.org/login) and log in.

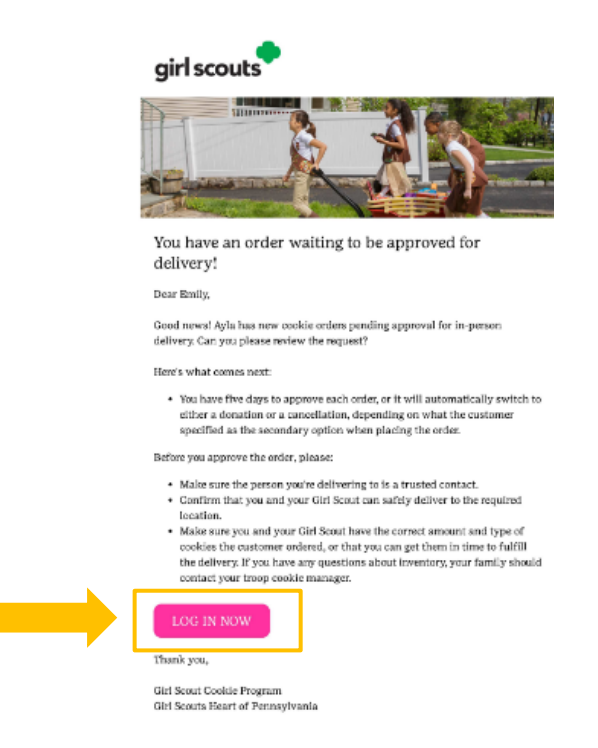

**Step 3:** Click on the "Orders" tab and see what orders are pending your approval.

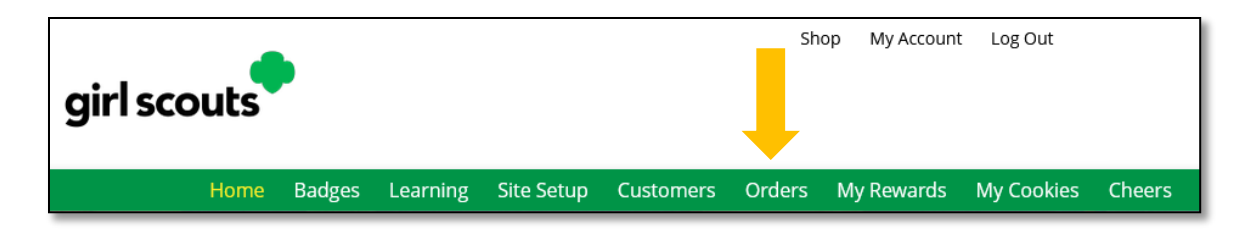

Digital Cookie 2024: Orders Received

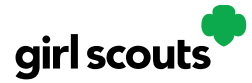

Parent

Order Received - Delivery

**Step 4:** You will see a list of all orders needing approval, including the customer order number, number of packages in each order, the customer's address, when the customer placed the order, and the number of days you have to approve it until it reverts to the customer's second choice option.

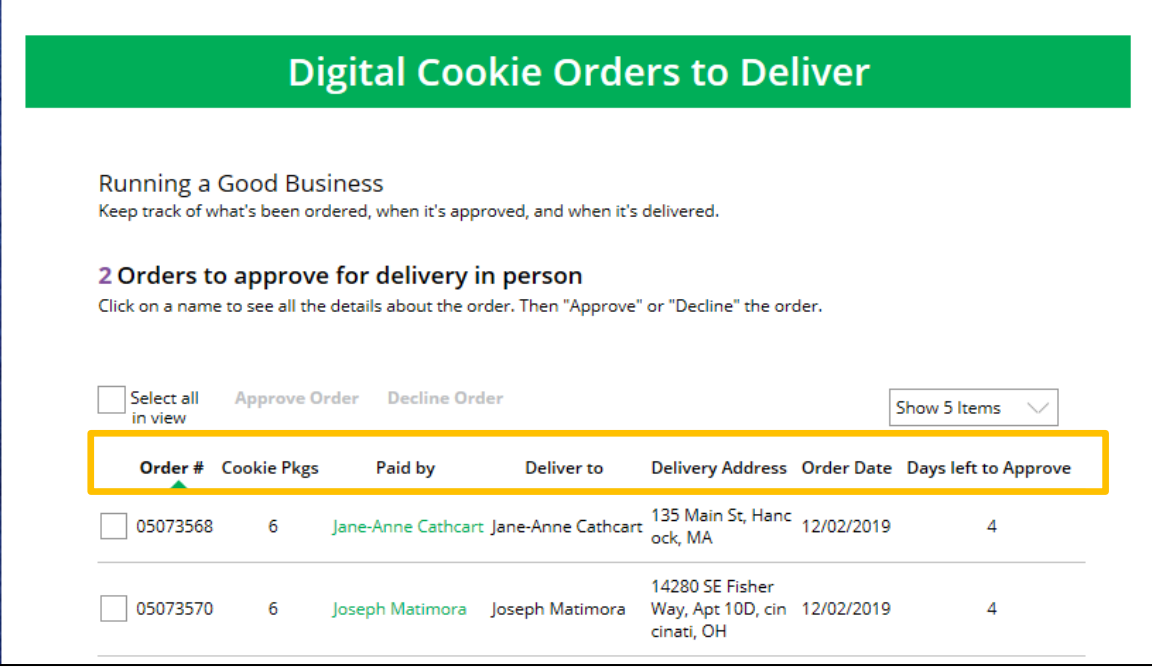

#### **TIPS!**

- *The customer's second choice could be "Cancel" or "Donate." Don't risk a lost sale and a disappointed customer—approve or decline orders within five days.*
- *Be sure to approve the order before delivering it to make sure the customer's payment is accepted.*

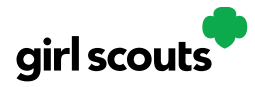

**Step 5:** When determining whether to approve or decline the order, consider:

- Is the customer a known and trusted individual?<br>• Are vou willing and able to get the cookies to the
- Are you willing and able to get the cookies to the customer's location before the end of the sale. AND
- Do you have or will you have the inventory available?

If so, "**Approve Order**."

If you are unable or unwilling to fulfill the customer's order, click "Decline Order" and the order will default to whatever second option the customer has selected: "Cancel" or "Donate".

Customers receive an email to expect<br>an email to expect<br>their cookis their cookies within<br>two weeks within two weeks of when you have them.

Order Received - Delivery

Parent

**Step 6:** There are multiple ways to approve and decline orders for delivery.

1. Check the boxes in front of the orders you want to approve or decline and then click "Approve Order" or "Decline Order"

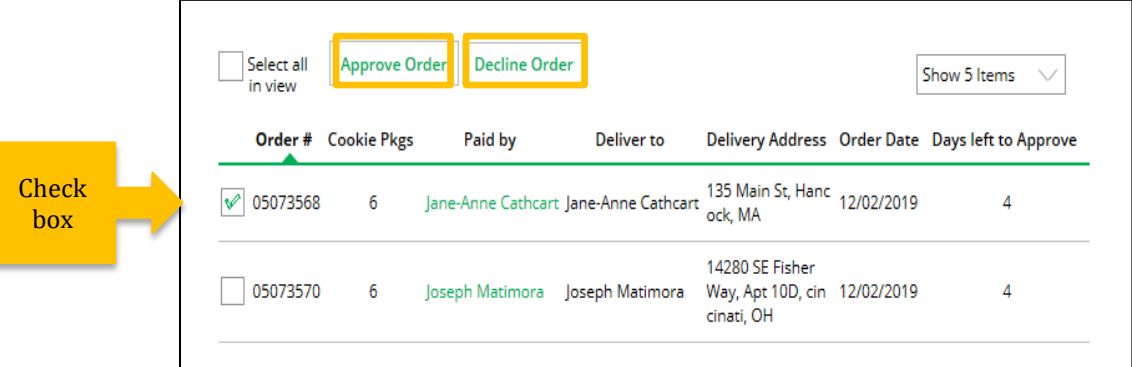

You will get a pop-up message confirming you want to approve all of the orders you selected and can deliver them to the customer:

Once you approve Once you apply<br>or decline you can't once you can<br>or decline you can<br>change the action hange the accre<br>and an email is<br>and aned to the and an emuri-<br>deployed to the<br>deployed to the ployeu e-<br>customer.

#### **Approve Delivery for Cookie Orders**

Orders selected: 2

Items to check before you approve order delivery for lennifer:

- You have all the cookies on hand or can obtain them from your troop.
- You are willing and able to travel to the delivery address.
- You will contact the customer to arrange a delivery date and time.

When you approve delivery of these orders, the customer's credit card will be charged for the cookies and Jennifer will be able to see all order details including the customer's name and contact information. Don't forget it's important to mark when she's delivered the cookies!

**CANCEL** 

**Approve Order** 

Digital Cookie 2024: Orders Received

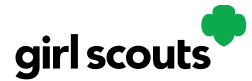

Parent

Order Received - Delivery

Or that you want to decline all of the orders you selected and understand if the orders are being cancelled or donated:

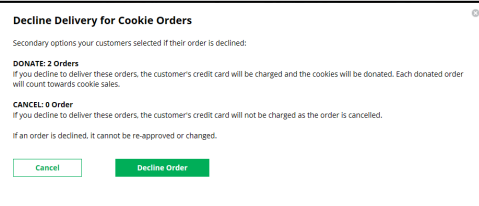

2. Click the "Select All" box, which will select all of the orders on that page that need approval, then click "Approve Order" or "Decline Order".

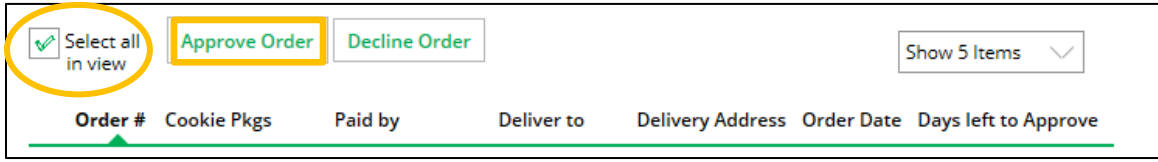

You will also get a pop-up message confirming your batch approval or declining of the orders selected, as above in option 1.

3. Click on the individual customer to bring up that person's order details and click "Approve Order" or "Decline Order" at the bottom.

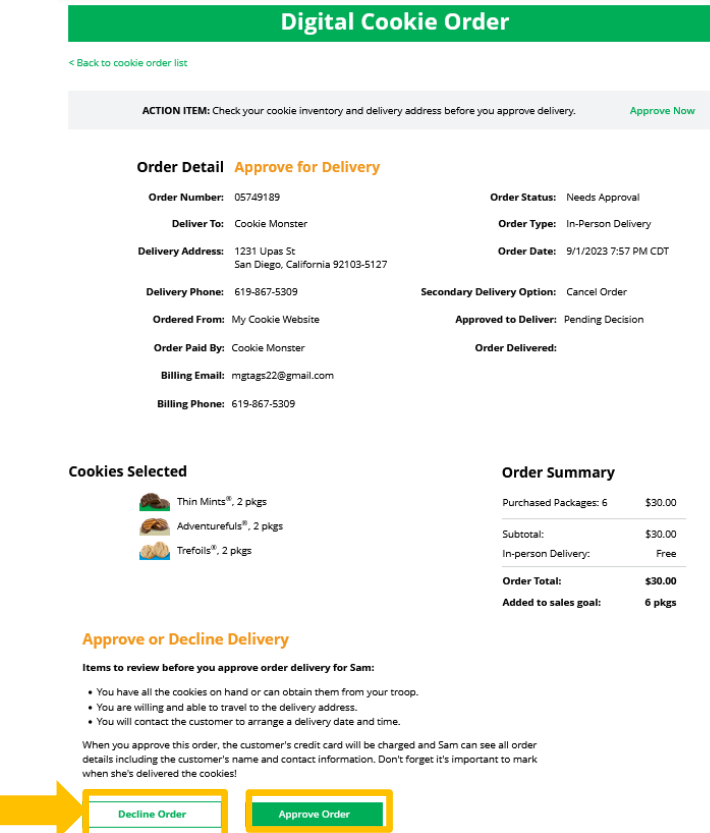

Digital Cookie 2024: Orders Received

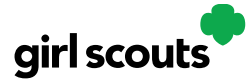

Parent

Order Received - Delivery

**Step 7:** If you have approved the order, it will move down to the section "Orders to Deliver", below the "Approve" section.

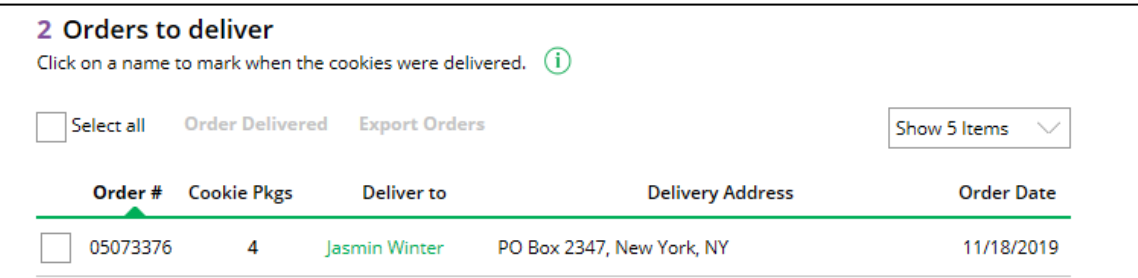

When you approve the order, the customer will be charged.

Make sure the Girl Scout follows through and delivers those cookies.

**Step 8:** Once you have delivered the cookies, log back into Digital Cookie and mark those orders delivered. There are two ways to indicate you have delivered your order:

- 1. Check the "Select All" box to select all of the orders on the page; they will all be marked "Order Delivered".
- 2. Check the box in front of any orders you have delivered, and then click "Order Delivered."

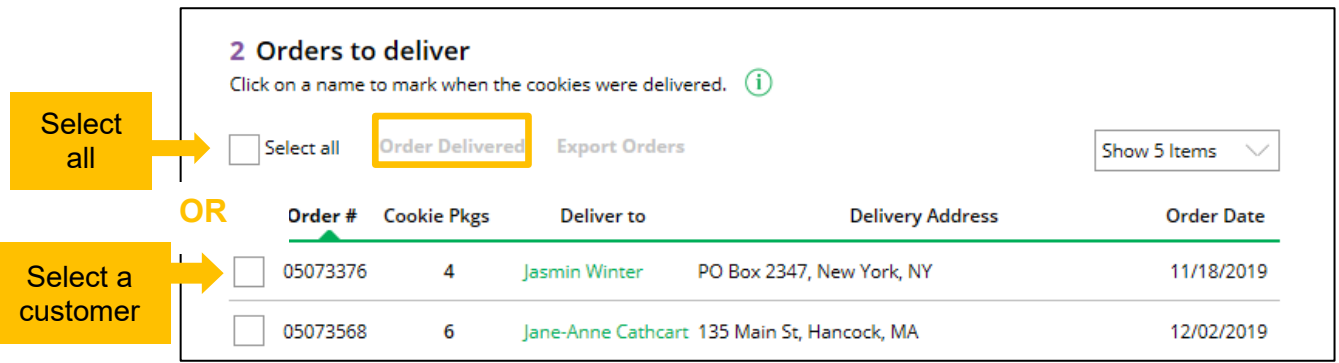

When they are marked as delivered, they will move down into the third section on the page as a completed order.

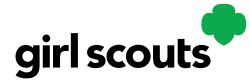

**Step 9:** If the customer is not in her Digital Cookie contact list, your Girl Scout can check the box in front of the customer's name and click "Add to Customers tab." Then, the customer will be in her records for sending thank-you emails this year and marketing emails next year for repeat business.

### **Digital Cookie Online Orders**

#### 3 Completed Digital Cookie Online Orders

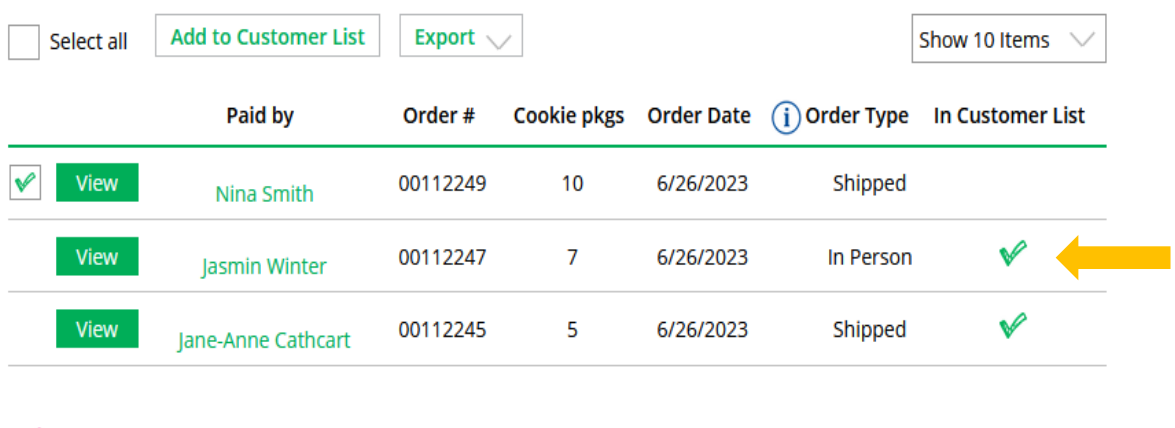

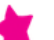

Grow your customer list! Select checkboxes for the names you want to add.

Need Help?

Parent

Order Received - Delivery

The troop volunteer will see the financial transaction as a credit to your Girl Scout in the baker software after you have approved delivering the order.

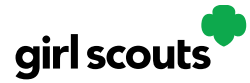

#### **Order Received (Shipped/Donated)**

Congratulations! Your Girl Scout received an order that is being shipped directly to the customer and/or donated. There isn't anything you need to do (except remind your Girl Scout to send a Thank-You email), but here are things you will want to know.

**Step 1:** Once you are in the Digital Cookie site, click the "Orders" tab to see what orders you received.

**Step 2:** On the cookie orders page, you can see all of the orders that have been received. Girl Scouts can see who purchased the cookies, how many, when, and if they had them shipped or donated.

**Step 3:** Clicking on the customer's name for any of the orders will bring up details about what that customer ordered, including any donated boxes.

#### **Digital Cookie Online Orders**

#### 3 Completed Digital Cookie Online Orders

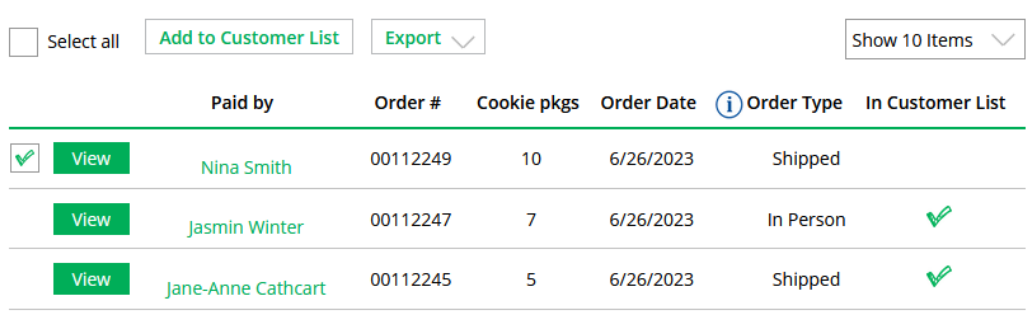

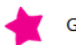

Grow your customer list! Select checkboxes for the names you want to add.

Need Help?

Parent

Order Received - Delivery

**Step 4:** If the customer is not in her Digital Cookie contact list, your Girl Scout can check the box in front of the customer's name and click "Add to Customer List."

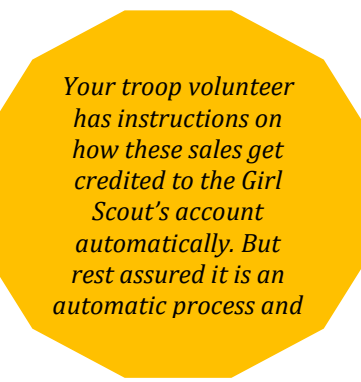

Digital Cookie 2024: Orders Received